### **Web site address:** [prairiestate.edu/ezprint](http://pscezprintservices.myprintdesk.net/DSF/storefront.aspx?6xni2of2cF1HCfwMUS30fFTqFIE9T2ATz1kkHTiKCGcDy0j4Q22Hn+8AZ96aJbBW)

## **How to use PSCEZPRINT**

**1**. If you know your user name (first initial, last name) and password, you will start here.

your user name, start here and register. Your user name is your first initial and last name.

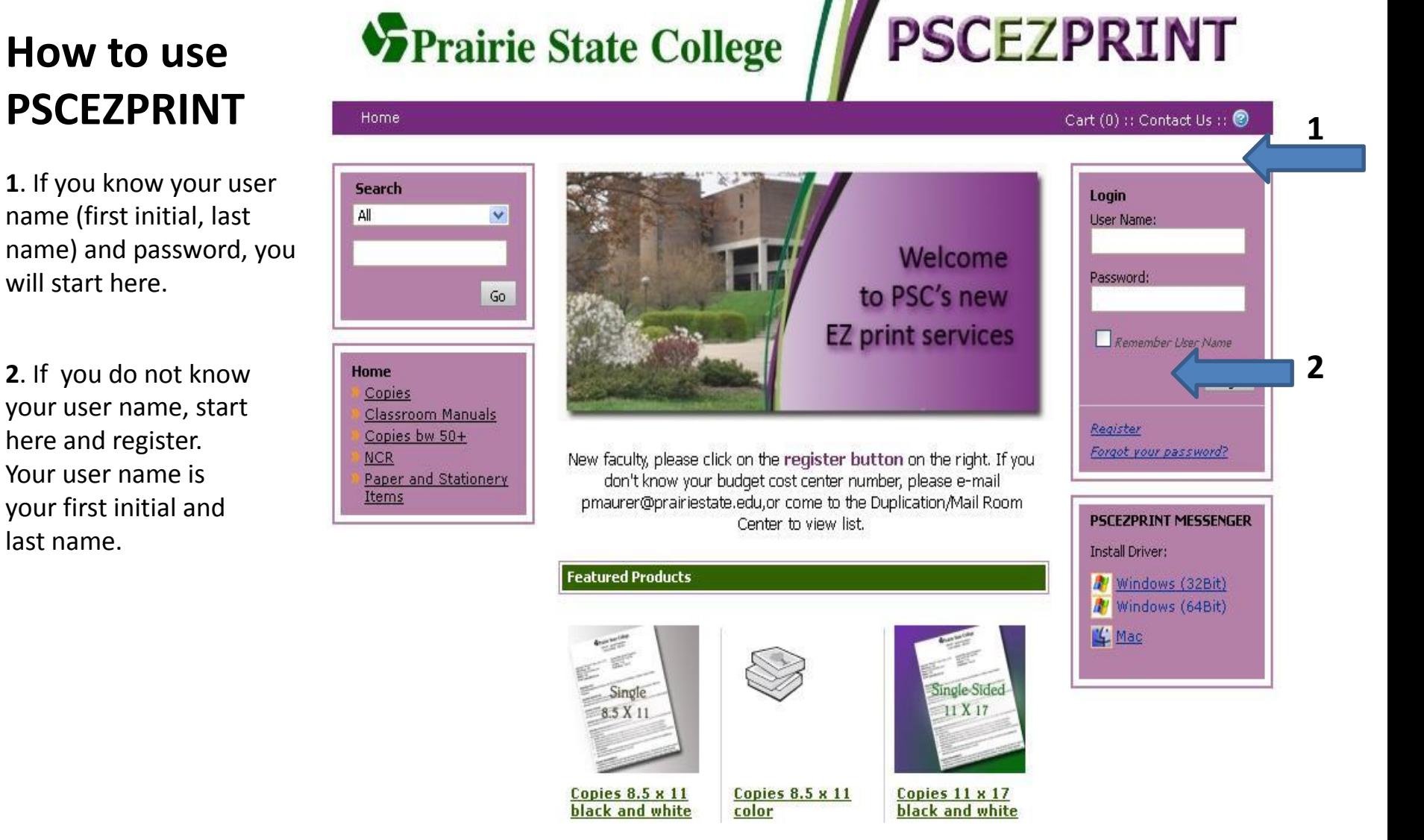

If you are registering for the first time, this is the next screen you will need to complete. You will only need to do this once.

You must enter your 17-digit department printing budget code on this page. You can e-mail [pmaurer@prairiestate.edu](mailto:pmaurer@prairiestate.edu) to request it, or come to the Duplication/Mailroom Center to view the list.

Please make sure that you click the **accept button** on the bottom before leaving this screen.

Prairie State College **PSCEZPRINT** Cart (0):: Contact Us:: @ Create an Account To checkeat, you must could an account. Absady have an account? Lostin hair's **Harry Tickertown CONFIDENT** Last Navie Weiner Northern 1

about the term in the learns agreement

**Construct Cityl Curtis Aircraft Taylor Erta Addisiv** 

Accepted Exhamators

**We artist Painwood Situaly Quality!** 

Sanday Arrest

Terry and Constructs

What high school did you goals : NO

the product sealing converse is governed by (201). How

of ties decaded at http://wh.com/betrechers.html and the office IPC me and continues provided with the side, product or service over origination furnit, and SFS learner suprement terms).

to these Terra of Use, you may no you the priduct and/or

**Clus Name Danisbox** 

Check this box to move on.

 $\mathbf{A}$ 

M

# **SPrairie State College / PSCEZPRINT**

Once you have completed the registration process, you will see this screen. You can now begin to submit your duplication request.

#### **Home**

**Create an Account - Confirmation** 

Confirmation

Thank you, your account for online copy submission has been successfully created.

An e-mail confirmation has been sent to the e-mail address you provided.

Get Started

Copyright @ 2004-2011 Electronics For Imaging, Inc. . English (United States)

Version 4.8.2.10106 · Powered by EFI Digital StoreFront

Cart (0): : Contact Us : : 2

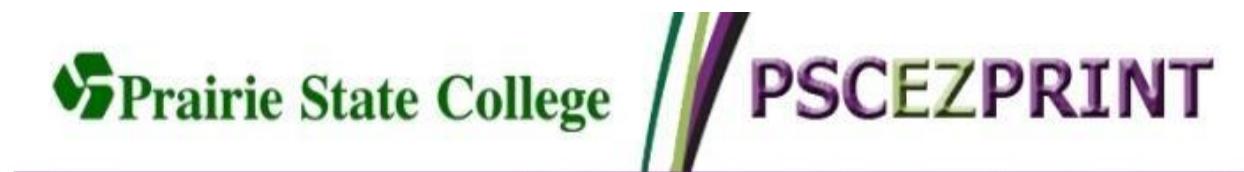

Once you have logged in or registered, this is the starting page for ordering your duplication items.

We placed the most requested items on the home page. If you don't see what you need here, look at the box on the left under the word **home** for more choices.

Click on the link for the product (8.5 x 11 copies, etc.) to begin your request.

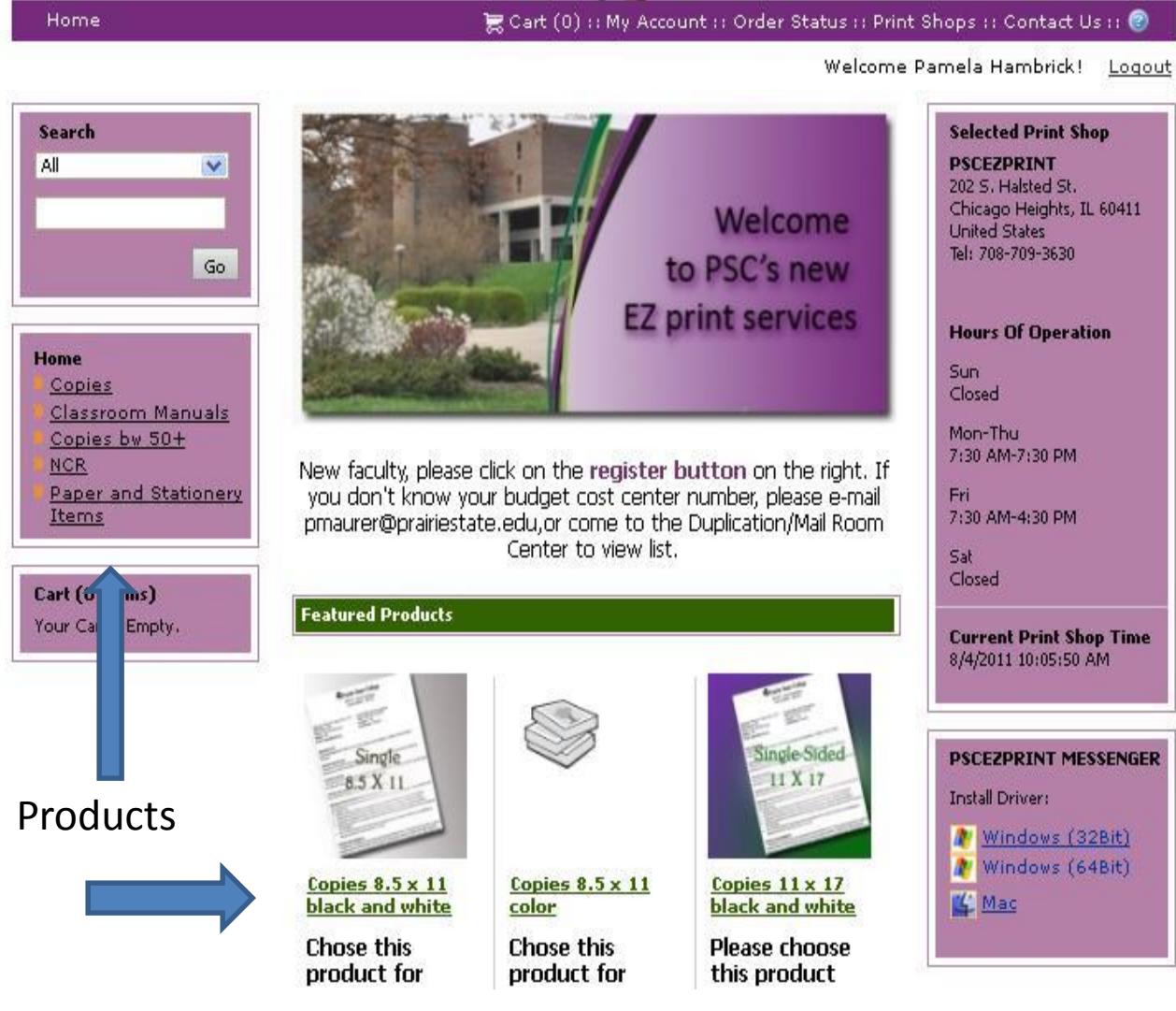

- 1. Please type your name in the box under Job Name. You can delete this text and simply type in your name. Next, enter the number of copies you are requesting.
- 2. Then upload your file for printing by browsing for your file, saving and uploading, or, if you have hardcopy, choose Offline Material. If you choose Offline Material, you still need to click the add button in the bottom of that box.
- 3. After you upload the file, you can save the file here if it is something you print often and don't change. When you need it again, simply choose the file from my saved files and add file.

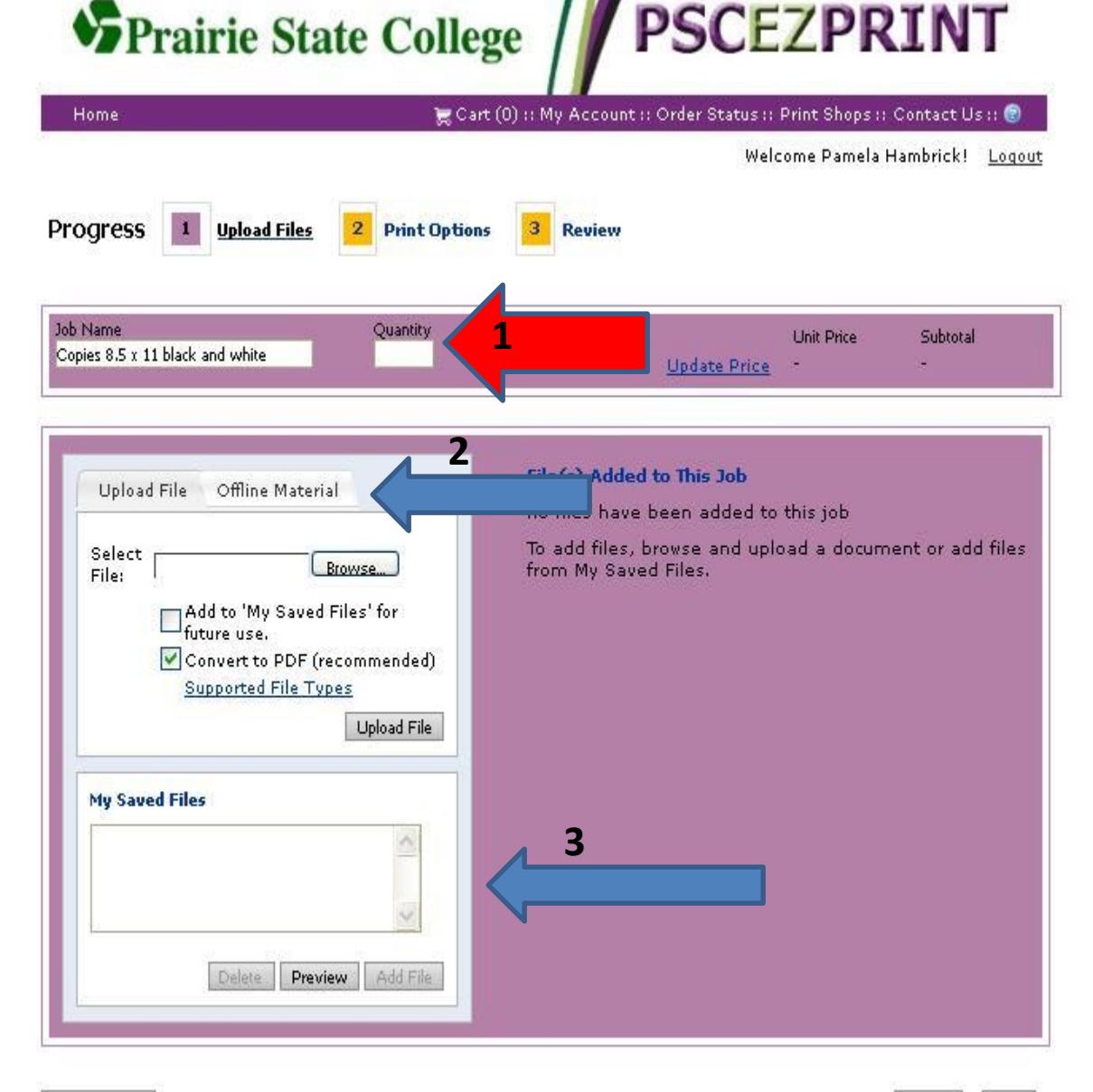

Save My Job

Next Cancel

#### Traine state Conege

Once your file has uploaded, it becomes a pdf file. Click on the link to view the file to make sure it looks like you intended.

If you ever need help, the top of each page has a little round blue **?**, just click and a help directory will pop -up.

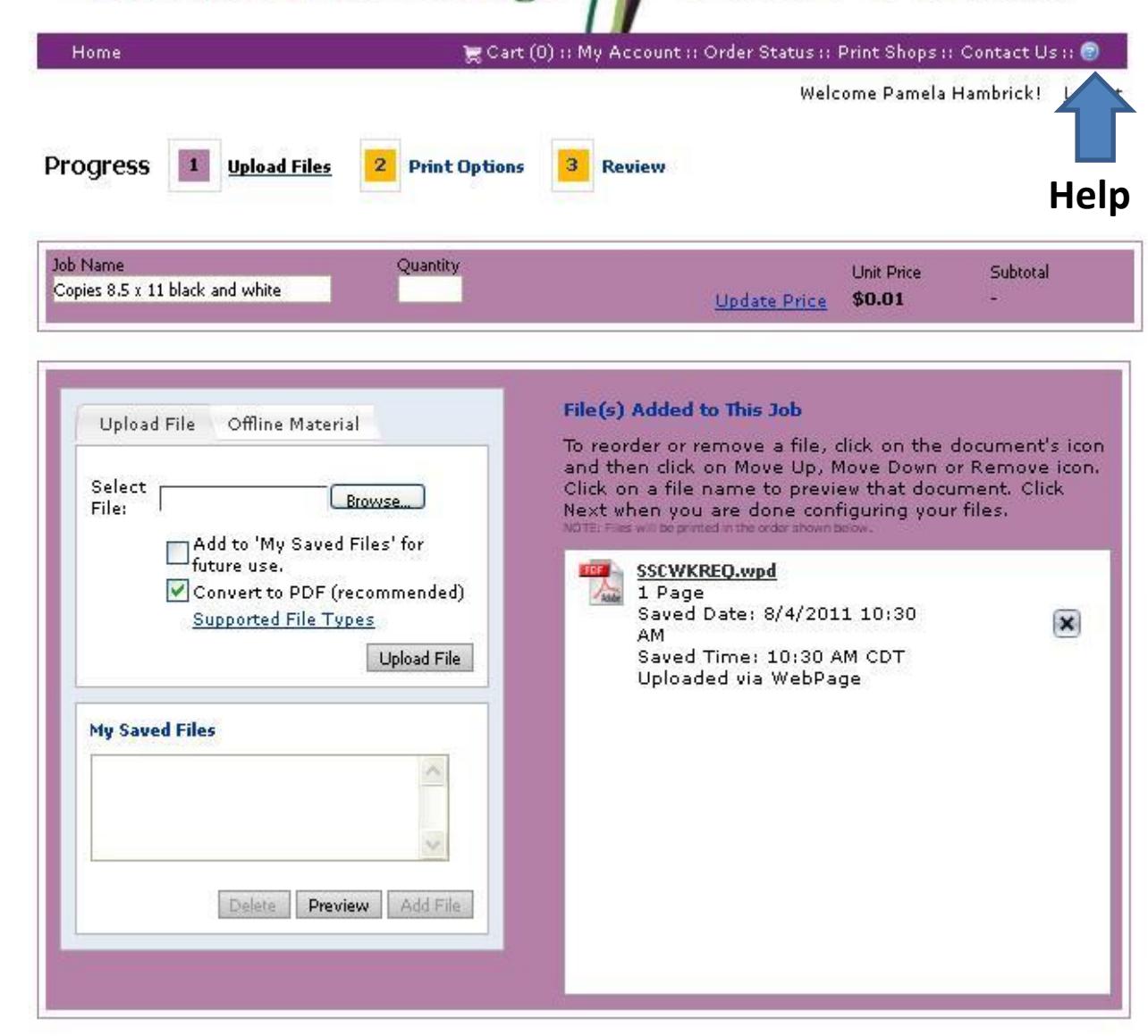

Cancel

Next

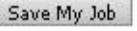

This next screen is where you select the particulars for your job. (Whether you have uploaded files or placed a hardcopy in the box).

Choose paper color, orientation, stapling, hole punching, etc. Many selections are defaulted to the most requested items.

There also is a box on the bottom where you can list any special instructions.

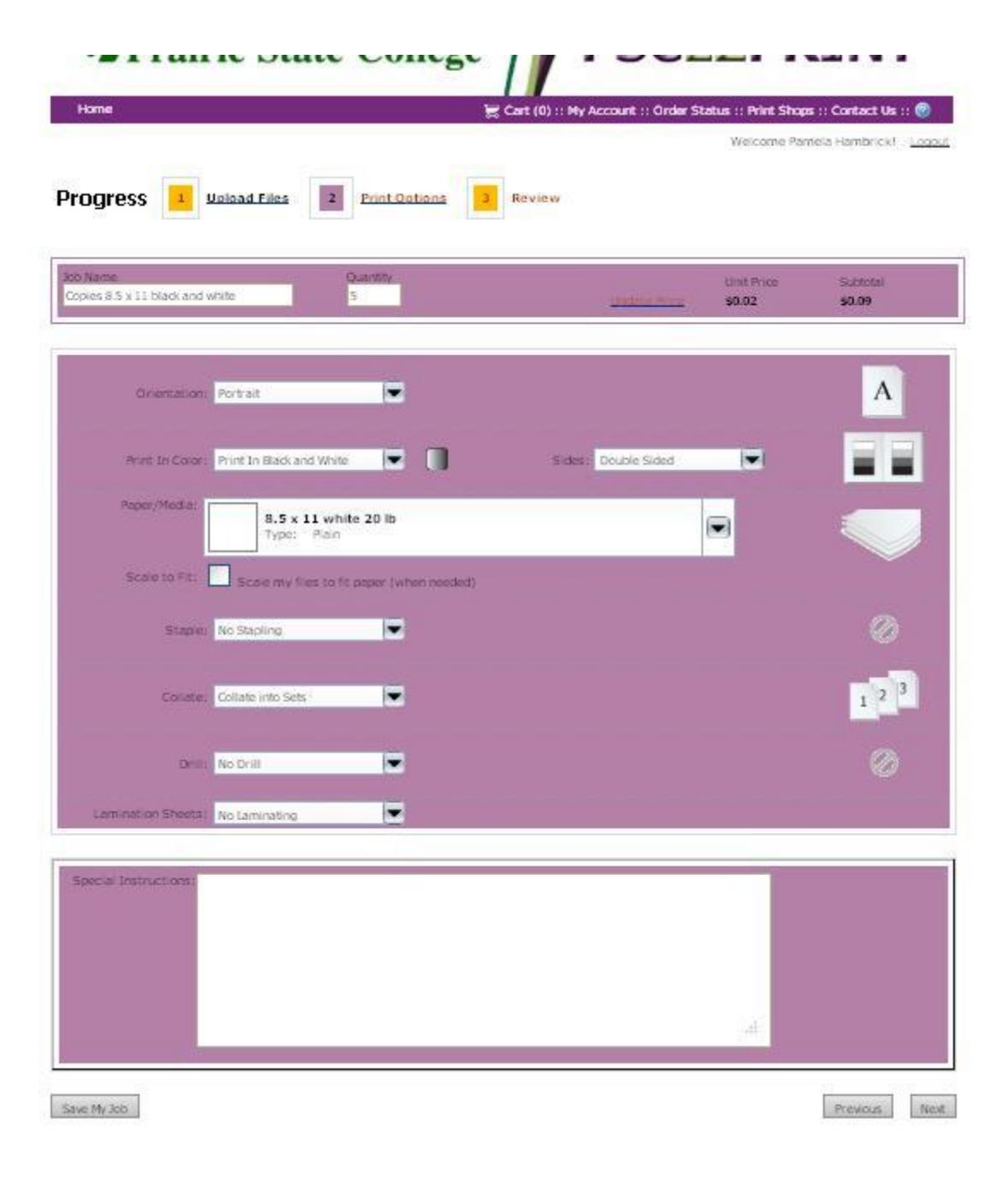

On this screen, if you have uploaded your document, you will have another opportunity to look it over.

The bottom gives you a summary of the options you chose. You can still go back and edit any options that may not be correct. Simply click the Edit button.

If all is fine, you must click the **approve**  box on the bottom of this page. You will not be able to continue without checking this box.

After checking the box, select Add to Cart to continue.

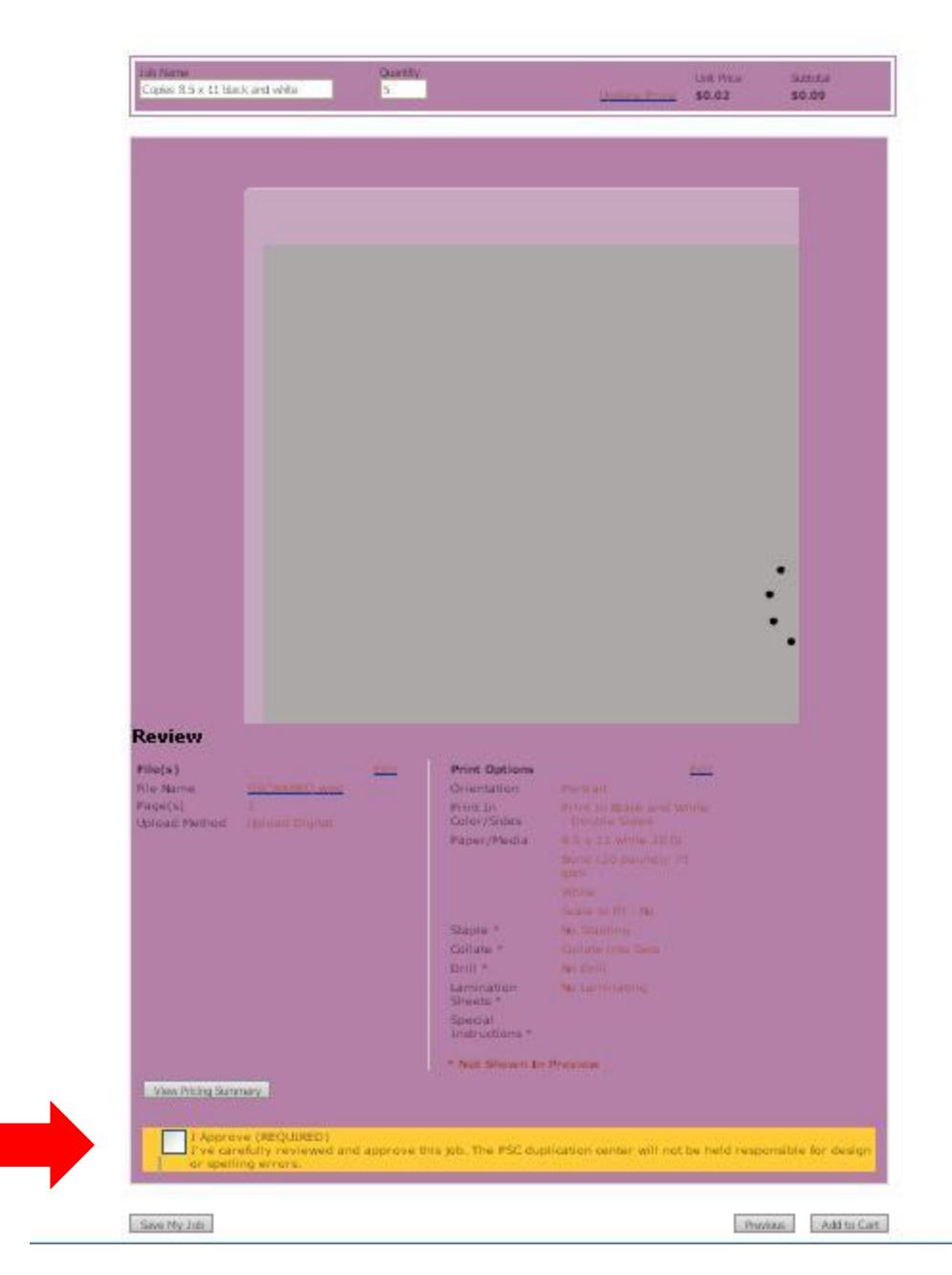

On this page you must enter the date you need your job. Add another request if necessary and tell us if you want it placed in your mailbox or the cabinet.

After choosing the due date you will need to click the Save that has popped up.

You will see that all of your information has populated in the information fields. Each page has a link called My Account. You can go there to change your demographic information.

If you have completed your request, click the Checkout button.

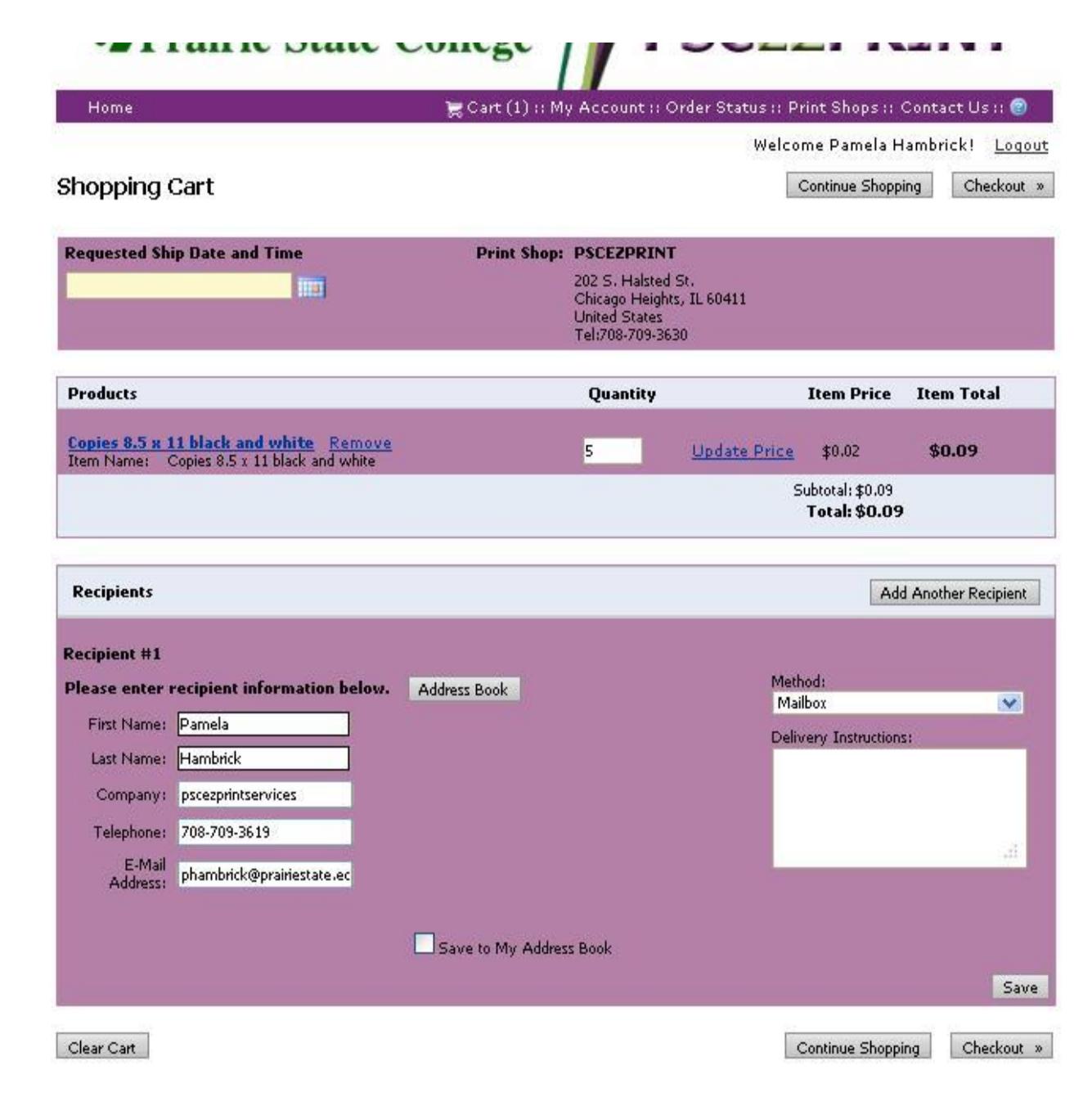

Your account number will automatically populate here. Type in your department name, e.g. English, Math, Physical Science, etc.

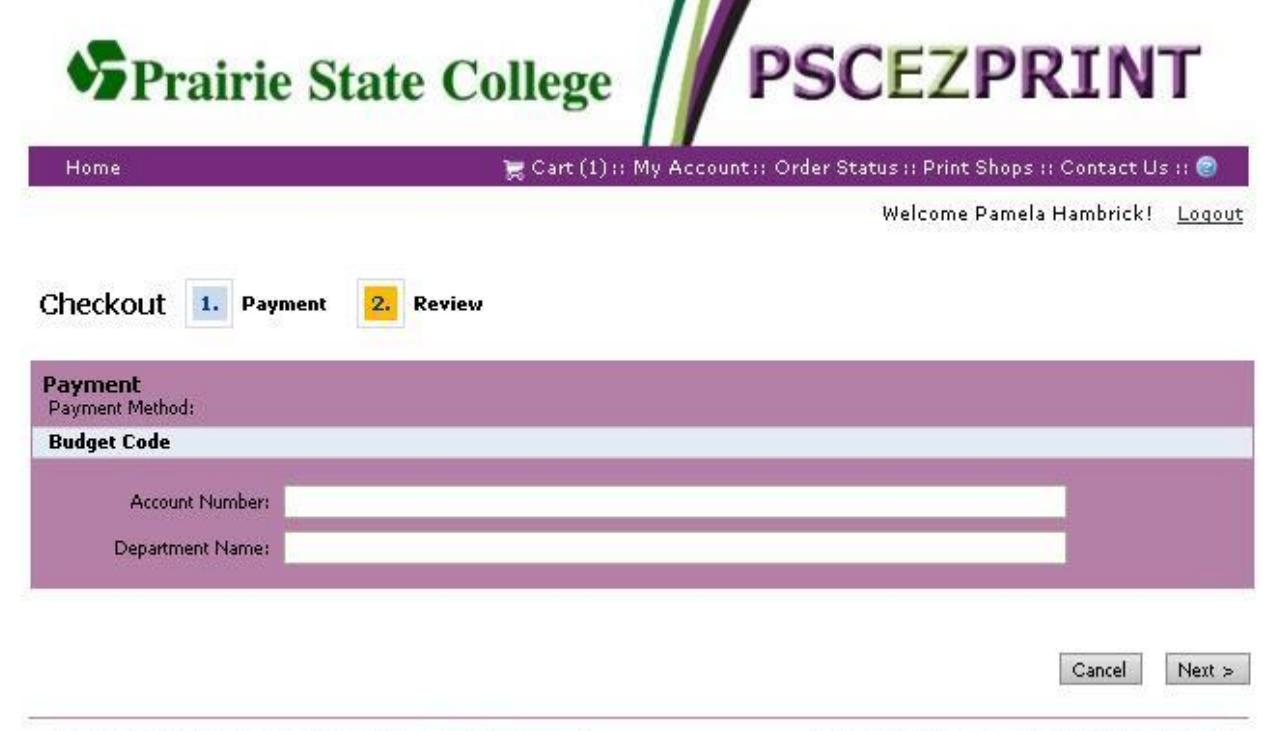

Copyright @ 2004-2011 Electronics For Imaging, Inc. . . English (United States):

Version 4.8.2.10106 · Powered by EFI Digital StoreFront

## **VEPrairie State College / PSCEZPRINT**

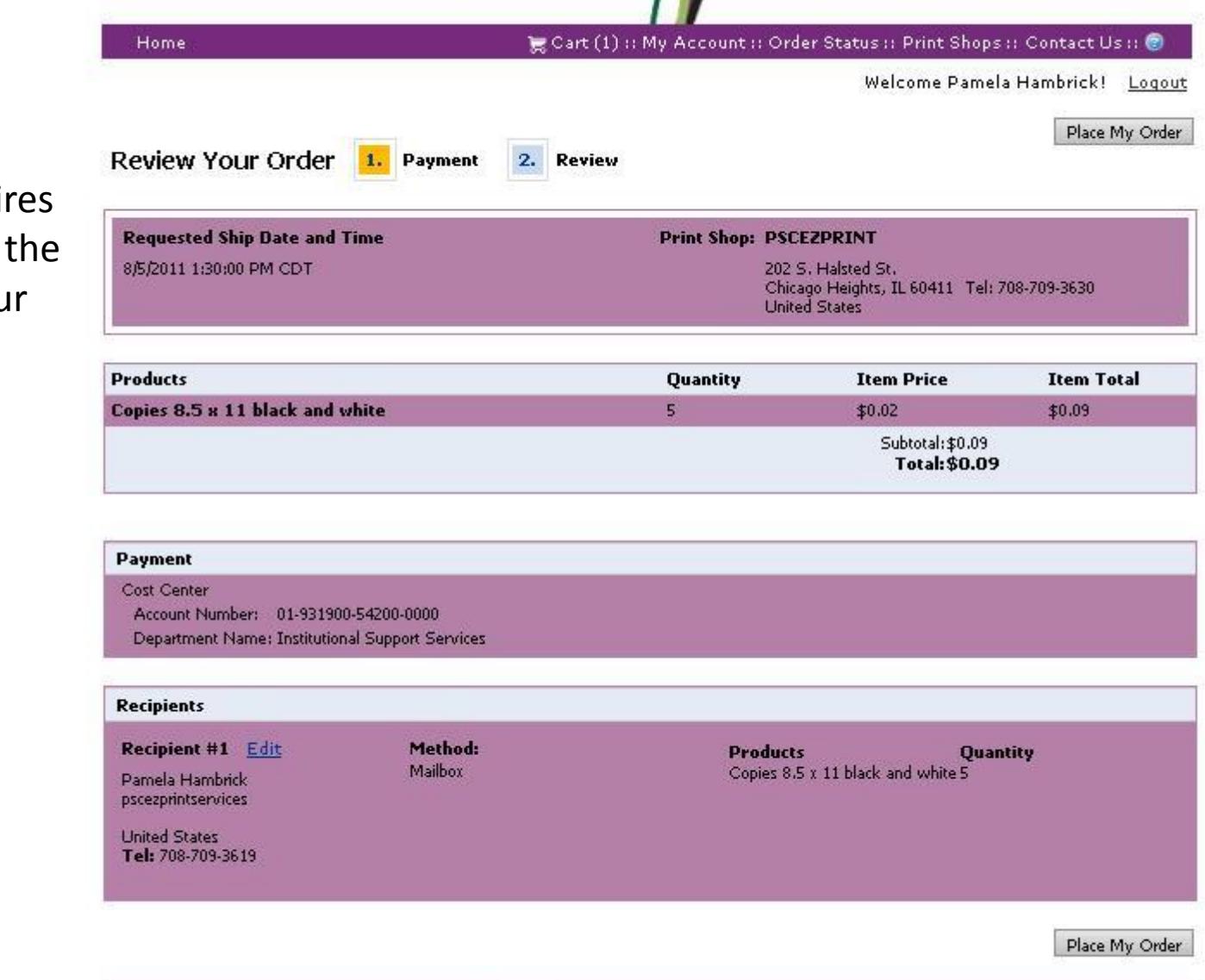

This screens requi that you verify all information in you request.

Copyright @ 2004-2011 Electronics For Imaging, Inc. . . Shorish (United States).

This is your order confirmation page. You have successfully submitted your duplication request.

All hardcopy requests must be submitted with this page attached. We will not be accepting any work in the basket without this page attached.

There is a computer and printer available on the front counter in the Duplication/Mailroom Center.

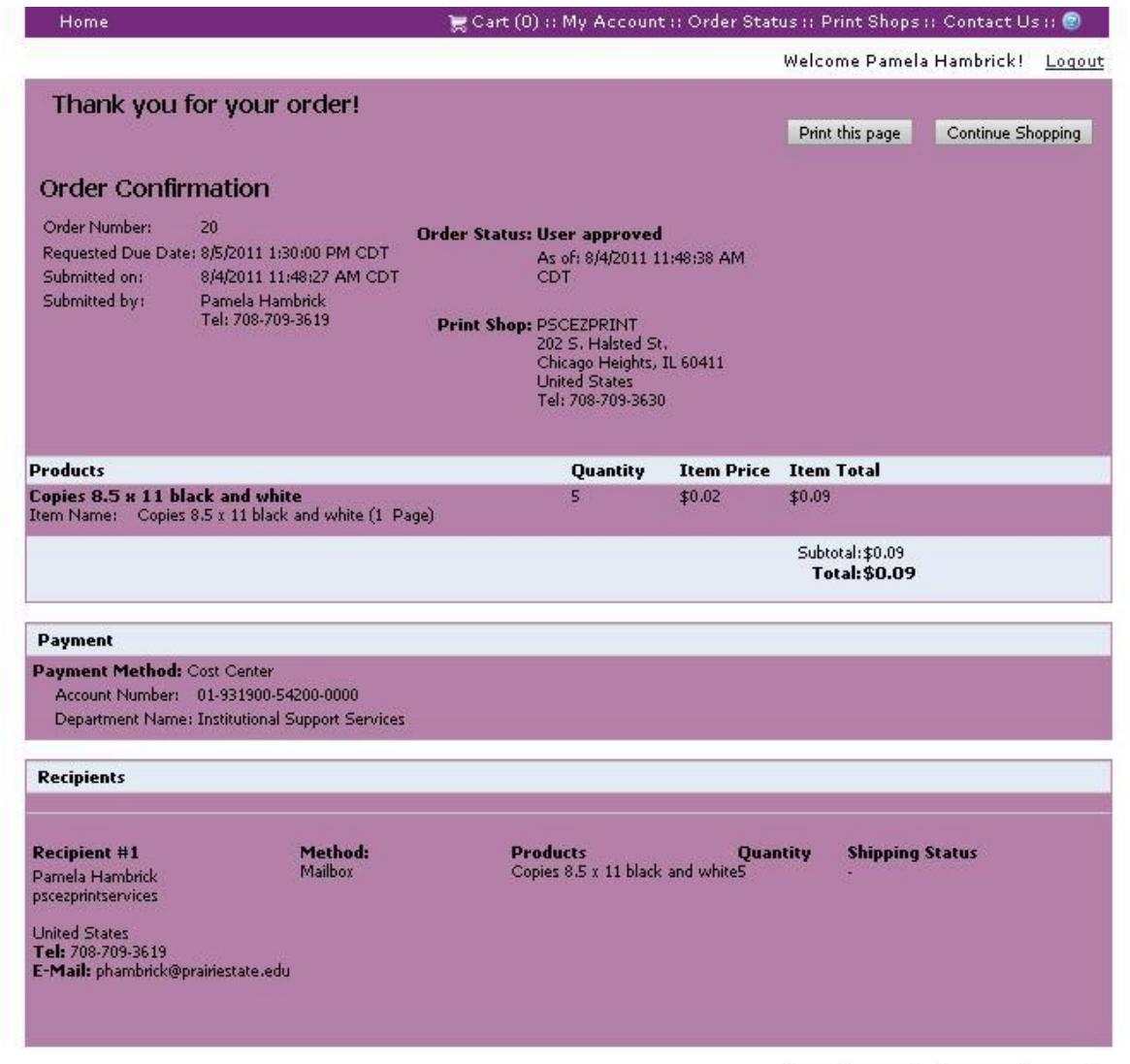

Print this page

Continue Shopping

You will receive an e-mail confirmation that your order has been successfully placed.

You will receive another e-mail when your order has been printed and is available in your mailbox or the cabinet.

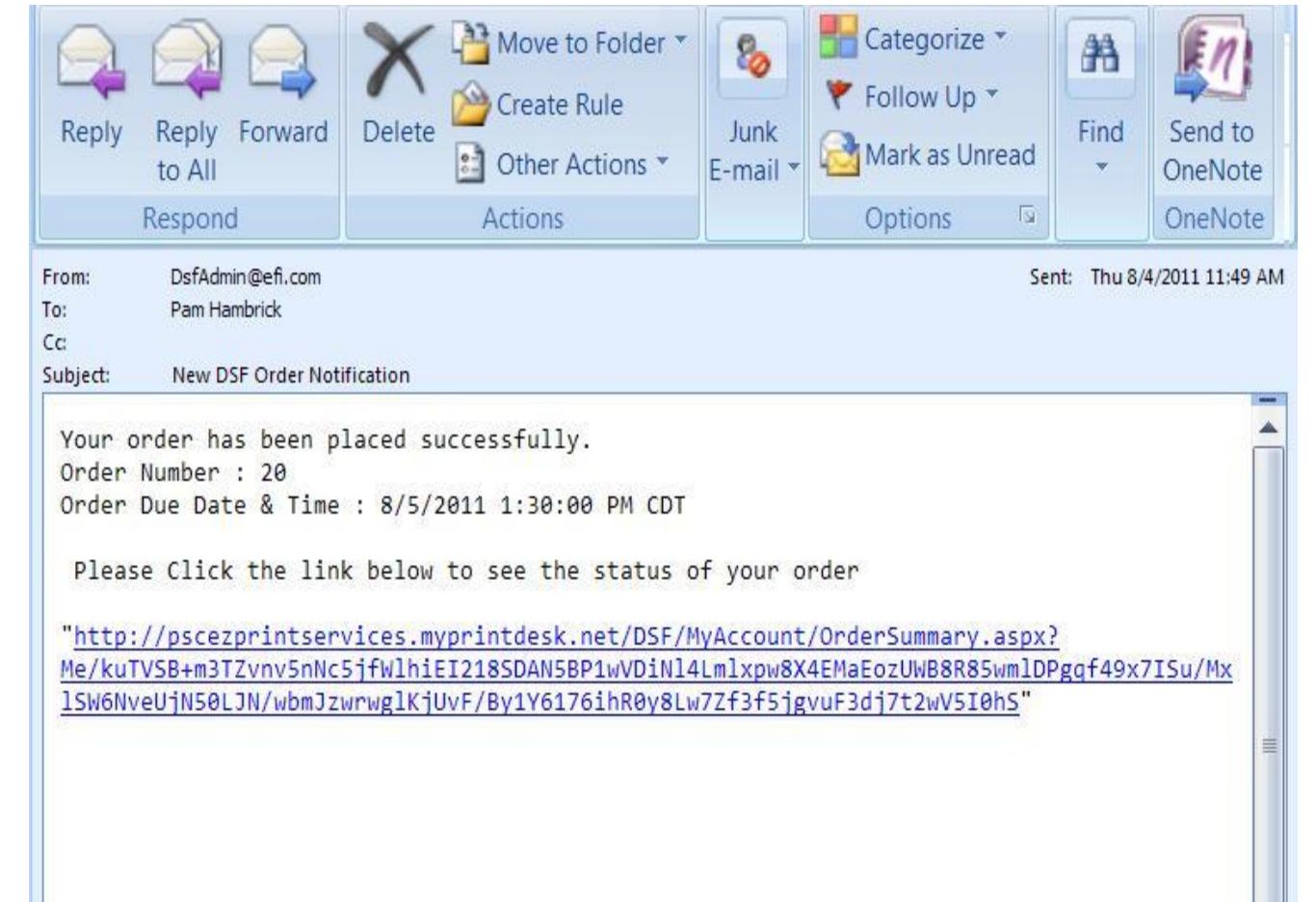

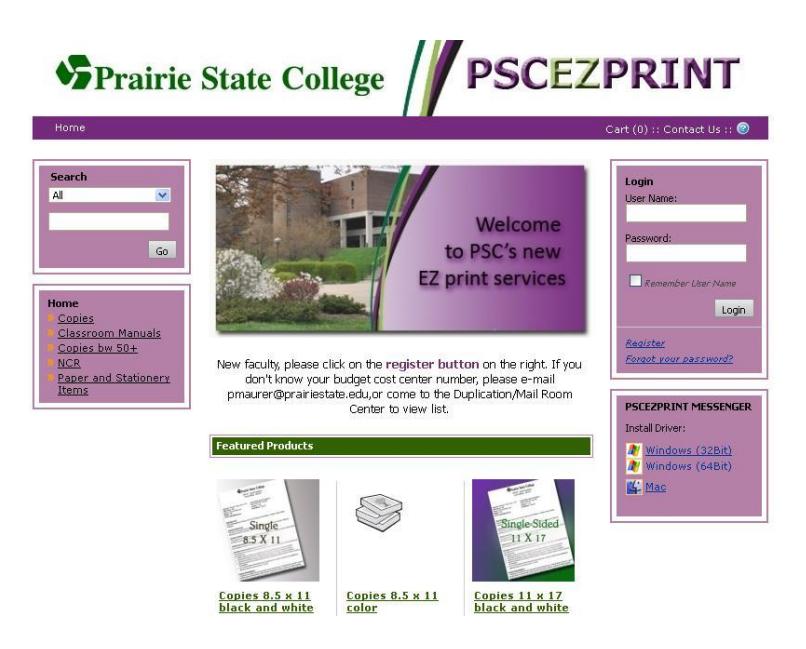

Every new thing has a learning curve. We believe that you will love this new system for ordering your duplication items. You also can order reams of paper, cases of paper, letterhead, etc. all right on this system. If the help button does not answer all of your questions, please contact any of the staff in Institutional Support Services.

Paulette Maurer, [pmaurer@prairiestate.edu;](mailto:pmaurer@prairiestate.edu) Pam Hambrick, [phambrick@prairiestate.edu](mailto:phambrick@prairiestate.edu); Jodi Pedersoli, [jpedersoli@prairiestate.edu](mailto:jpedersoli@prairiestate.edu); Karen Clifford, [kclifford@prairiestate.edu;](mailto:kclifford@prairiestate.edu) or Patty Hughes, [hughes@prairiestate.edu](mailto:phughes@prairiestate.edu).

We welcome any feedback that you may have.